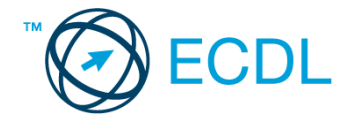

## **41. FELADAT**

Nyissa meg a kijelölt meghajtón a *válaszfájl 41* nevű fájlt. Írja a megfelelő helyre a nevét, kártyaszámát és írja be az elméleti kérdésekre a helyes válaszok betűjelét! [6 pont]

- 1.1. Hogyan aktiválható a legegyszerűbben egy hiperhivatkozás?
	- a) URL begépelésével
	- b) görgetéssel
	- c) kattintással
	- d) stíluslapokkal
- 1.2. Van-e lehetőség fájlokat letölteni, menteni egy adott weboldalról?
	- a) Igen, de csak speciálisan erre a célra kialakított weboldalakról.
	- b) Nincs lehetőség erre.
	- c) Igen, a legtöbb esetben van rá lehetőség.
	- d) Igen, de csak korlátozott számban.
- 1.3. Az alábbiak közül melyik nem hozható kapcsolatba felhasználók általi tartalom megosztással?
	- a) blog
	- b) podcast
	- c) ielszó
	- d) on-line videó
- 1.4. Mi az azonnali üzenetküldés (Instant Messaging)?
	- a) Olyan valós idejű kommunikációs forma, amely hangüzenetek gyors továbbítását teszi lehetővé egy hálózaton keresztül, például az interneten.
	- b) Olyan valós idejű, közvetlen írott nyelv-alapú kommunikációs forma, amely szöveges üzenetek gyors továbbítását teszi lehetővé egy hálózaton keresztül, például az interneten.
	- c) Olyan valós idejű kommunikációs forma, amely hangüzenetek gyors továbbítását teszi lehetővé mobiltelefon-hálózat segítségével.
	- d) Olyan nem valós idejű, közvetlen írott nyelv-alapú kommunikációs forma, amely szöveges üzenetek gyors továbbítását teszi lehetővé egy hálózaton keresztül, például az interneten.
- 1.5. Mit jelent böngészés közben az előre- vagy visszalépés fogalma?
	- a) Egy adott weboldalon a korábban meglátogatott cikkek, menüpontok közötti navigációt.
	- b) A weboldal többszöri újratöltését.
	- c) Az előre- vagy visszalépés az internetes vásárlás során értelmezhető lépés, és azt jelenti, hogy folytatom-e a megrendelést, vagy visszalépek a vásárlástól.
	- d) A böngésző megnyitott lapjai közötti váltás, az előre- vagy visszalépés.

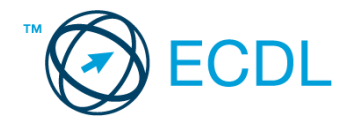

- 1.6. Ki módosíthatja egy levelezőlistán szereplő tagok adatait?
	- a) A lista adminisztrátora
	- b) A lista összes tagja
	- c) A rendszergazda
	- d) A feliratkozó

A vizsgáztatónak a teszt megkezdése előtt el kell küldenie e-mailben minden vizsgázónak az alábbi leveleket.

## Tárgy: *mozizás*

Az üzenet tartalmazza a következő szöveget:

*Sziasztok!*

*Mint azt már tudjátok a jövő héten lesz a mozik éjszakája. Kérlek, jelezzetek vissza mihamarabb, hogy a jegyeket időben le tudjuk foglalni!*

*Mellékeltem egy rövid leírást a filmről, amit majd megnézünk.*

*Üdv.:*

*Judit*

Az üzenetnek mellékletként tartalmaznia kell az *Utazási feltételek.doc* fájlt, ami a(z) *...\munkafájlok\ecdlteszt\* mappában található meg.

## Tárgy: *foglalás*

Az üzenet tartalmazza a következő szöveget:

*Kedves Bianka!*

*Köszönjük levelét, amelyben a filmszínházunk előadásai iránt érdeklődik! A kérdéses filmvetítésnél feltüntetett árak a csoportos kedvezményt nem tartalmazzák. A kedvezmény mértéke 3 fő felett 10%.*

*Üdvözlettel: Megber Helga pénztáros*

Nyisson meg egy böngészőt.

2. Nyissa meg a következő weboldalt: *http://njszt.hu/ecdl/online-alapismeretek/gy6* [2 pont]

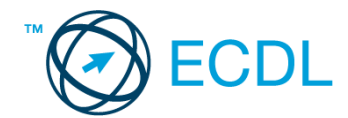

3. Mentse le a *vonatot ábrázoló képet* a kijelölt meghajtóra a böngésző által felajánlott néven.

[2 pont]

4. Az *Online alapismeretek gyakorlati feladat – 6* oldalon megjelenő űrlapot töltse ki az alábbiak szerint:

Indulás dátuma: *augusztus 15.* Célállomás: *Szentmártonpuszta* Jegy száma: *3* Vissza is: *igen* Visszaindulás dátuma: *augusztus 17.*

Ha kész, küldje be az űrlap eredményeit a Küldés gomb segítségével. Írja be a megjelenő kódot a **válaszfájl 41** nevű fájlba és mentse el a fájlt. **Egyiszteret a király a válaszfájl 41** nevű fájlba és mentse el a fájlt.

5. Nyisson meg egy webes fordító programot és az alábbi szöveget fordítassa le *német* nyelvre: *Kérjük, figyelmesen olvasson el minden feladatot, hogy a tesztet helyesen tudja megoldani!*

A lefordított szöveget másolja be a *válaszfájl 41* nevű fájlba, majd mentse a fájlt. [2 pont]

6. Használja a böngésző súgó funkcióját, és keressen rá az alábbi témakörre: *nyomtatás*. A megjelenő találatok közül másolja be az egyiket a *válaszfájl 41* nevű fájlba, majd mentse azt.

[2 pont]

[2 pont]

- 7. Keressen rá a *Szentmártonpuszta* kifejezésre tetszőleges kereső használatával. Kattintson rá bármelyik találatra, ami tartalmazza a kifejezést és a weboldal szövegének egy részét másolja be a **válaszfájl 41** nevű fájlba, majd mentse a fájlt. **[2]** pont]
- 8. Finomítsa a keresést úgy, hogy csak a *Szentmártonpuszta vasút* kifejezésre vonatkozó találatokat adjon vissza a kereső. Kattintson rá bármelyik weboldalra, amelyik információt tartalmaz a keresett kifejezésről és másolja be a linkjét a *válaszfájl 41* nevű fájlba, majd mentse a fájlt. [2 pont]
- 9. Hozzon létre egy új e-mailt. Írja be az alábbi e-mail címet *e-mail cím 1*<sup>1</sup> a címzett mezőbe.
- 10. Tárgyként a *mentés* kifejezést használja **ideologi a kifejezést használja** [2 pont]
- 11. Nyissa meg a *Mentés.doc* fájlt a kijelölt meghajtóról és a tartalmát másolja be az e-mail törzsébe. [2 pont]
- 12. Keresse meg a *mouse.gif* fájlt a *...\munkafájlok\ecdlteszt\* mappában és mellékelje az e-mail üzenethez, majd küldje el az e-mailt. [2 pont]
- 13. Nyissa meg a *mozizás* tárgyú levelet a beérkezett üzenetek közül. [2 pont]
- 14. Válaszoljon a *mozizás* tárgyú levélre az alábbi tartalommal:

## *Kedves Judit!*

1

*Köszönöm a levelet. Nagyon izgalmasnak ígérkezik a film, a mellékelt leírás alapján. Én biztosan megyek!*

 $1$  Az ECDL vizsgáztató által megadott e-mail cím, ahová a levelet kell küldeni.

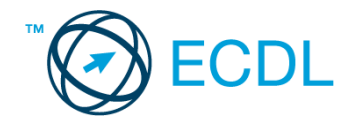

*Üdv.:* 

*Bianka* [2 pont]

- 15. A beérkezett levelek között keressen rá a *foglalás* tárgyúra. [2 pont]
- 16. Továbbítsa a *foglalás* tárgyú e-mailt az alábbi címre *e-mail cím 2*<sup>2</sup> a következő üzenettel: *10% csoportos kedvezmény!* [2 pont]

Mentsen el és zárjon be minden megnyitott fájlt és zárjon be minden megnyitott alkalmazást.

1

<sup>2</sup> Az ECDL vizsgáztató által megadott e-mail cím, ahová a levelet kell *továbbítani*.